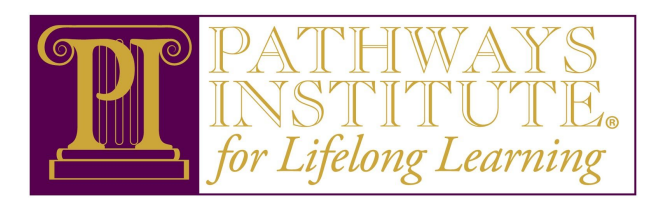

# **Troubleshooting guide for Zoom**

## **My internet speed is too slow**

Zoom will work best if you have a high-speed internet connection. Listed below are a few troubleshooting tips to help reset and speed things up.

- Try restarting your router (You could be offline for 15 minutes to allow for a proper restart)
- Close out of all other applications/windows. Don't download content at the time of the Zoom session

# **I can't join the Zoom meeting from my browser**

- Which browser are you using? The best browser to use is **Google Chrome**. Zoom may not work in Microsoft Edge, Safari or Internet Explorer
- Install the Zoom app

## **Video portion of Zoom is not working: no one can see me.**

<https://support.zoom.us/hc/en-us/articles/202952568-My-Video-Camera-Isn-t-Working>

- Do you have a camera on the device you are using?
- Is your camera covered with anything?
- Try clicking the "Start video" button on your Zoom window screen. Sometimes the default setting for the Video option is set to "off"
- go to settings under "video", click "test video"
- Try leaving the meeting and going back into the meeting. Make sure to select "Allow access to camera" and "join with video"

## **My Sound is not working: I can't hear anything**

[https://support.zoom.us/hc/en-us/articles/204484835-My-Audio-is-Not-Working-on-iOS-or-An](https://support.zoom.us/hc/en-us/articles/204484835-My-Audio-is-Not-Working-on-iOS-or-Android) [droid](https://support.zoom.us/hc/en-us/articles/204484835-My-Audio-is-Not-Working-on-iOS-or-Android)

- Keep in mind that you will need to select "join with audio" when joining the Zoom meeting.
- Do you have sound on the device you are using (You might need to connect external speakers to your device)
- Go to "settings" located under audio (microphone icon), select "audio source", click "test audio".
- Try leaving the meeting and rejoining. Make sure you select "Join with audio"
- Check sound volume on the device you are using. Try playing something else to see if the problem may be with the sound on your device
- If you are using the Zoom app, Try reinstalling the app

# **My microphone is not working: Nobody can hear me**

- Do you have a microphone on the device you are using? If not, Headphones for a phone will work (check to make sure there are 3 rings on the jack of the headphones)
	- To set up headphones on your Zoom call, use the following the steps below…
		- When you click a link to join a Zoom meeting, Zoom Meetings will launch and prompt you for audio options:

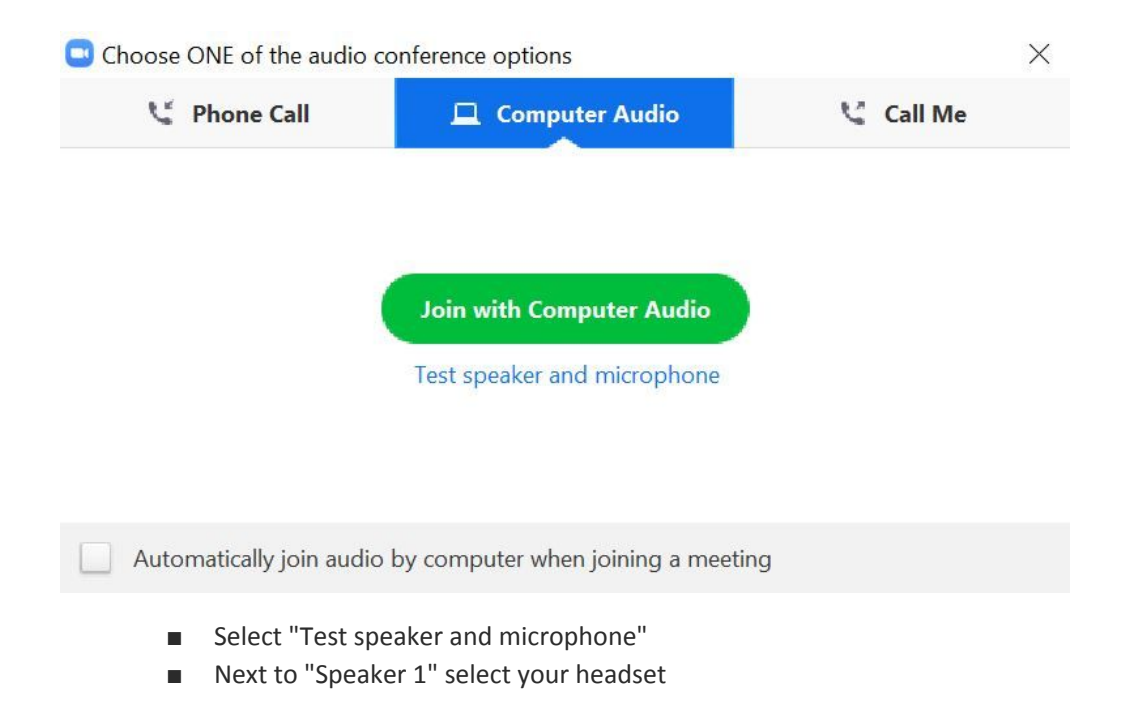

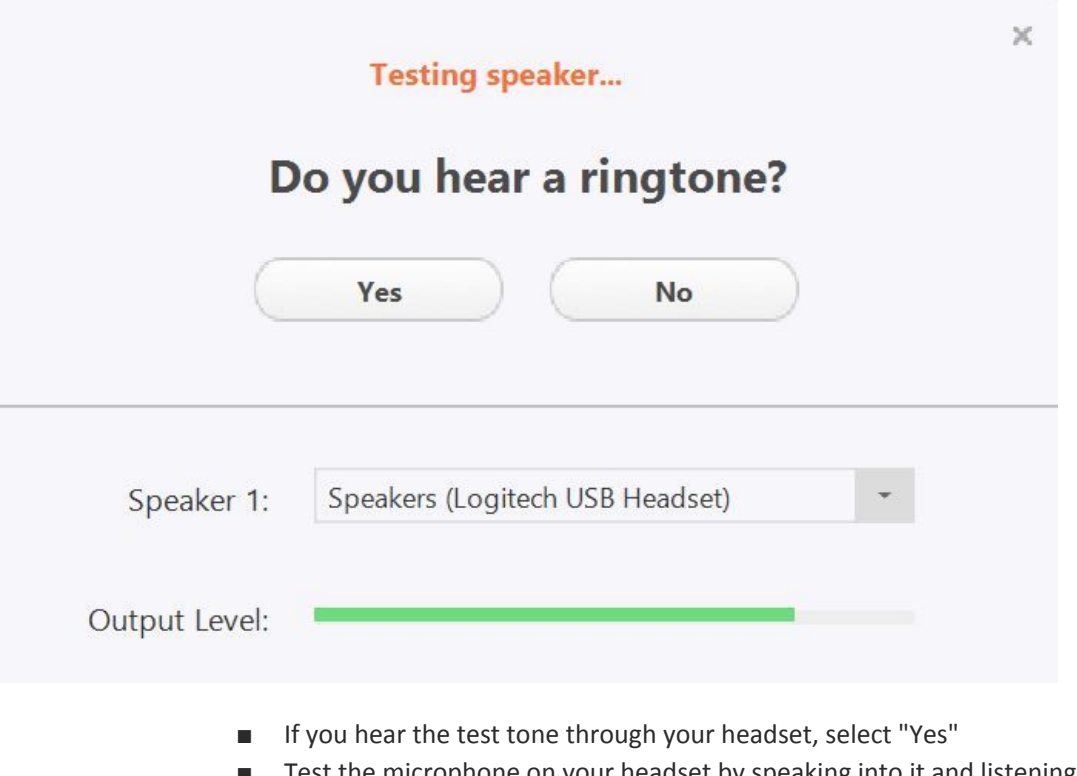

- Test the microphone on your headset by speaking into it and listening for the replay; select "Yes" when ready
- Select "Join with Computer Audio" when done testing.
- If you have a mic on your device but it is not working, try leaving the meeting and rejoining. Make sure you select "Join with audio" when you rejoin the meeting.

## **I hear audio echo or audio feedback**

- Double check that you don't have both the computer and telephone audio active
	- If you have the audio turned on from your computer, there is no need to call in from your phone.
	- Calling in from your phone is a good option if the audio on your computer is not working. Simply use the dial-in number that is included with the provided link for the Pathways Institute course you are taking.
- Do you have multiple computers or devices with active audio in the same room?
	- $\circ$  If another participant is too close to you, and both of you have speakers on, please exit the audio option on one of the computers.

#### **Select Audio Options > Leave Computer Audio**

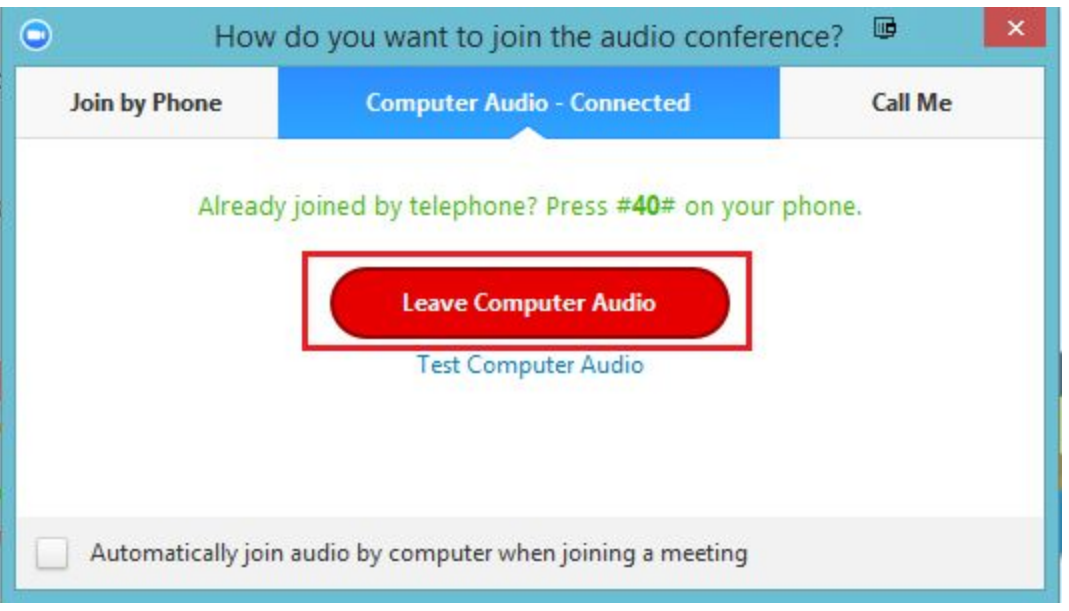